## **Bedienungsanleitung «Kadermanager»**

Link unten in das Suchfeld deines Browsers kopieren:

[https://ehcbernoldies.kadermanager.de/public\\_join?pass=Puck2013](https://ehcbernoldies.kadermanager.de/public_join?pass=Puck2013)

## Vorgehen für die **erste Registrierung**:

## **Schritt 1:**

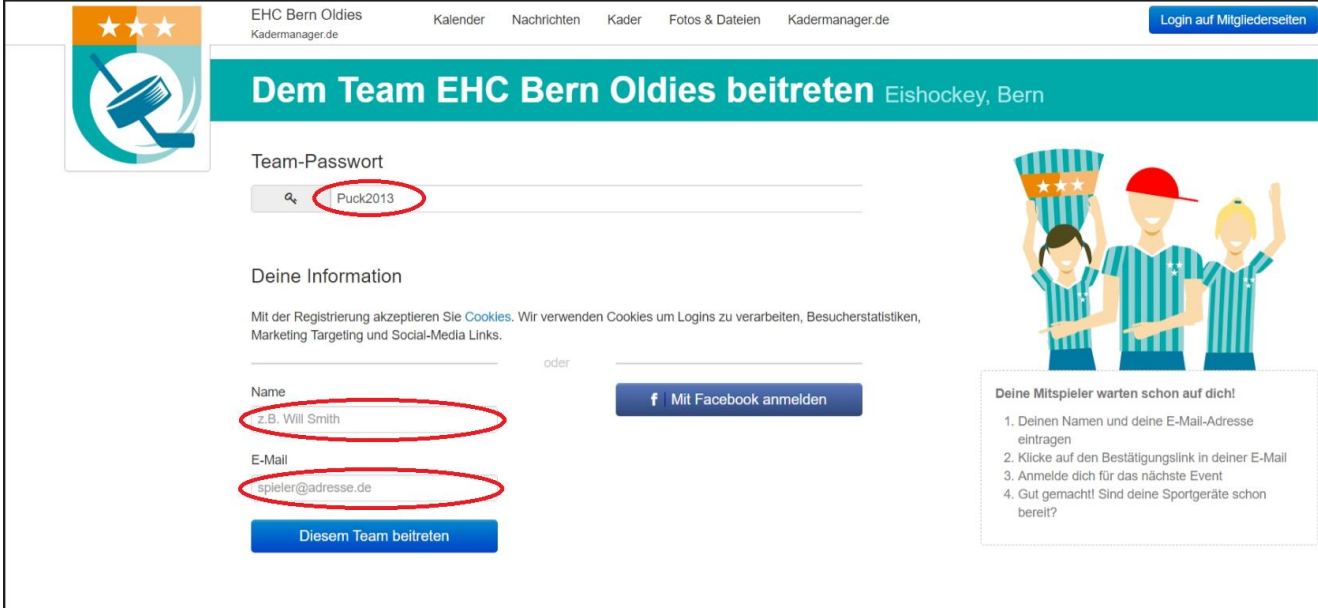

- 1. Sicherstellen, dass im Feld «Team-Passwort» Puck2013 steht.
- 2. Name eingeben
- 3. E-Mail-Adresse eingeben
- 4. Auf Button «Diesem Team beitreten» klicken

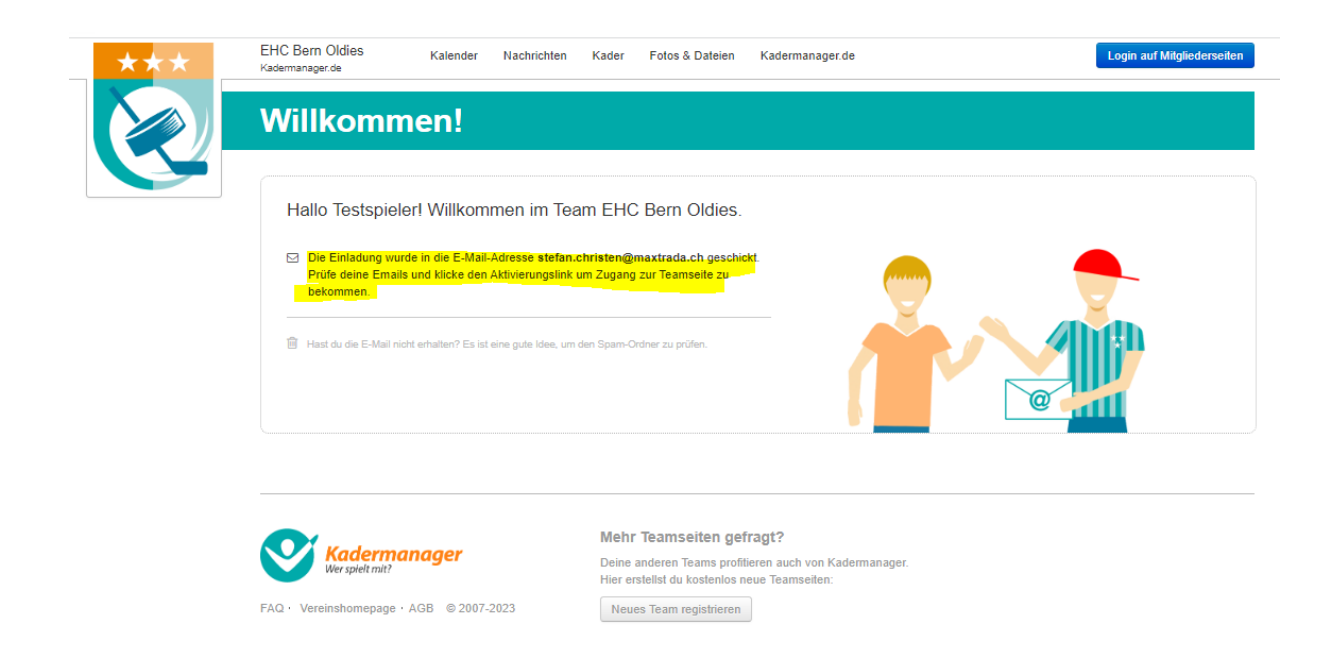

# **Schritt 2:**

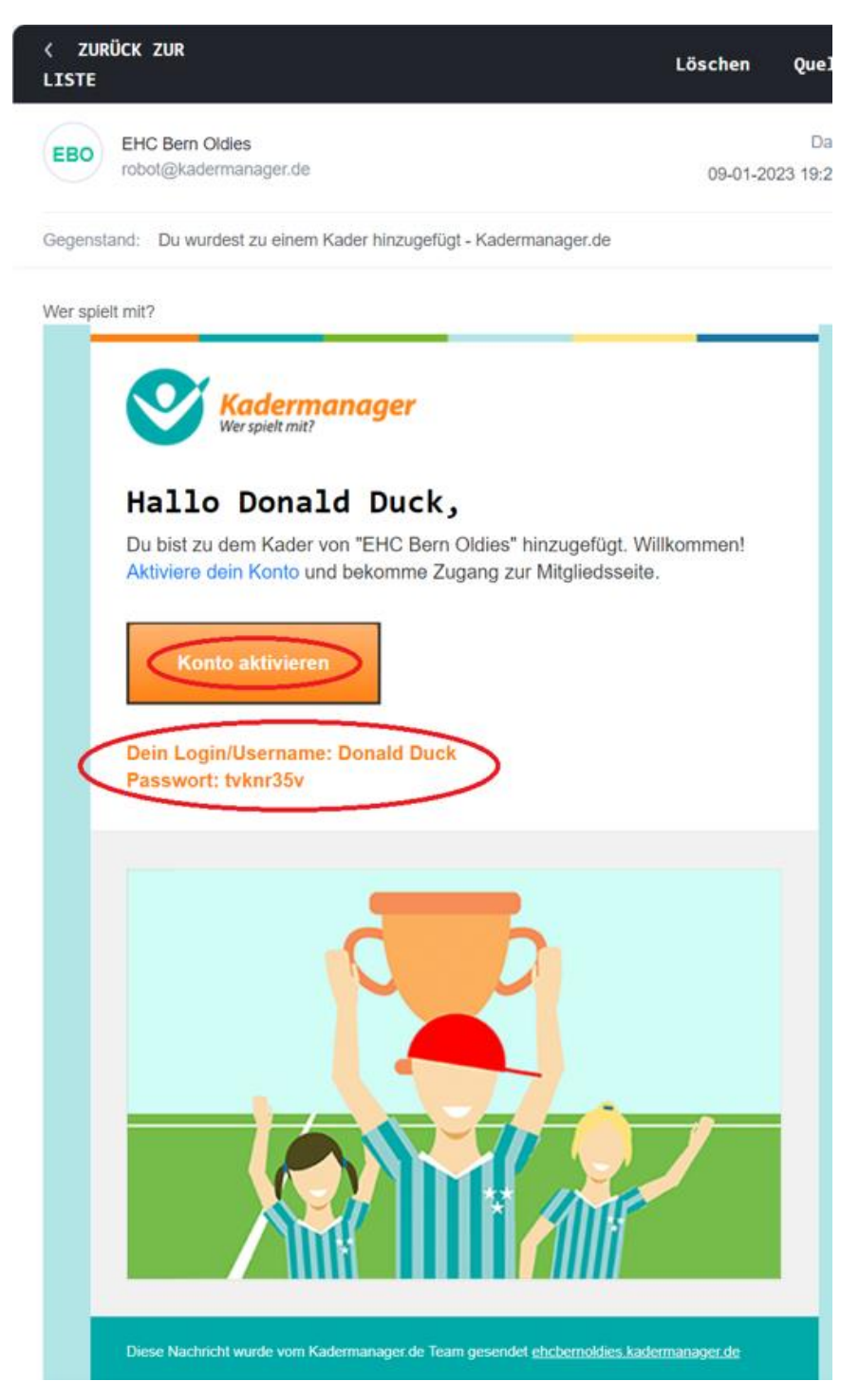

- 1. E-Mail-Posteingang nach Bestätigungs-E-Mail von Kadermanager durchsuchen. Wichtig: Falls keine E-Mail im normalen Posteingang vorhanden, ist diese mit grosser Wahrscheinlichkeit im Spam-Ordner zu finden.
- 2. Auf Button «Konto aktivieren» (siehe oben) klicken

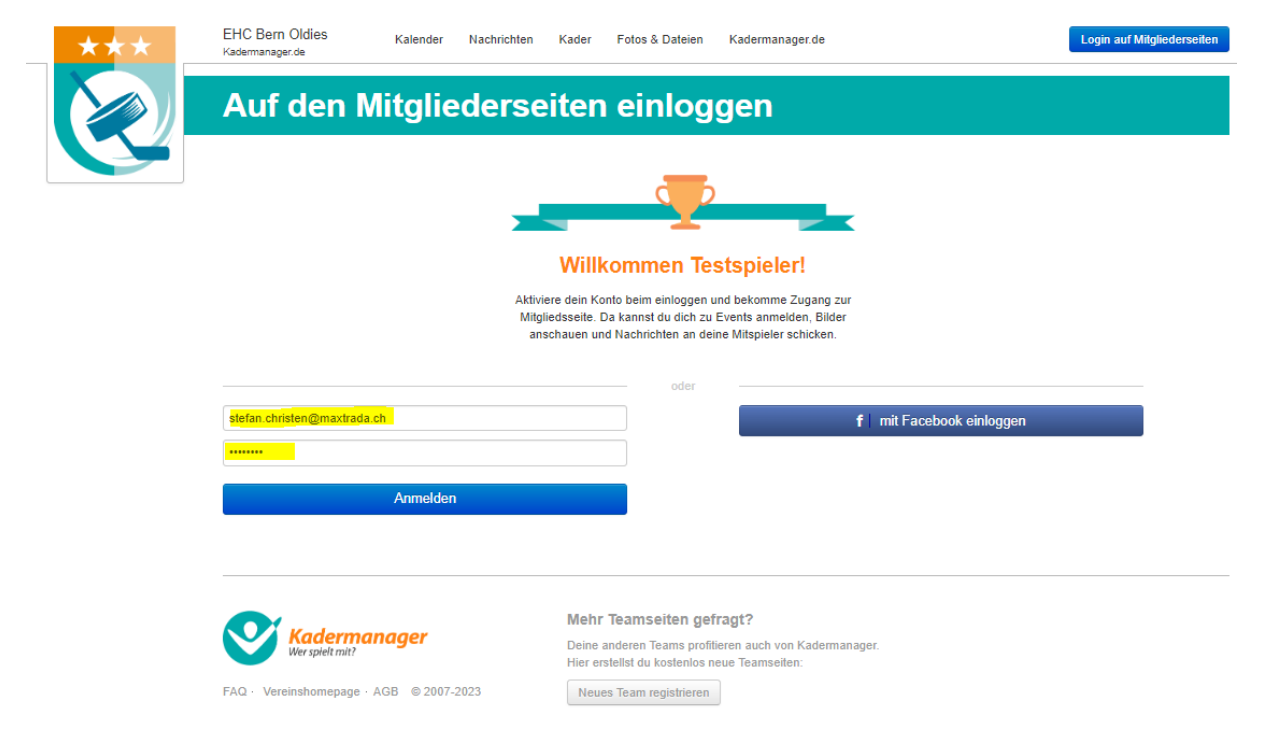

- 3. Deine E-Mailadresse und dein vom Kadermanager generiertes Passwort werden automatisch übernommen (siehe gelbe Markierung oben).
- 4. Auf Button «Anmelden» klicken

**Geschafft! Jetzt bist du angemeldet.**

## **Nutzung des Kadermanagers:**

Link unten in das Suchfeld deines Browsers kopieren:

#### <https://ehcbernoldies.kadermanager.de/>

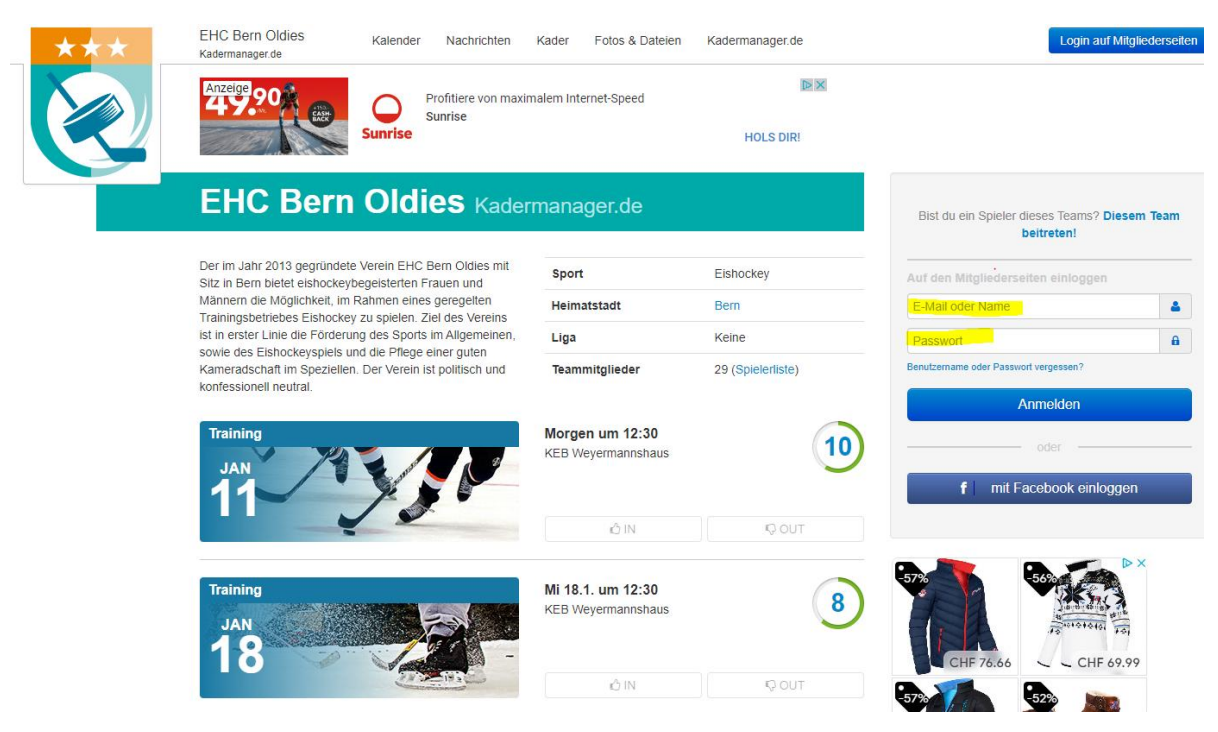

- 1. E-Mail Adresse und Passwort aus der Bestätigungs-E-Mail in die oben gelb markierten Felder eingeben.
- 2. Auf Button «Anmelden» klicken

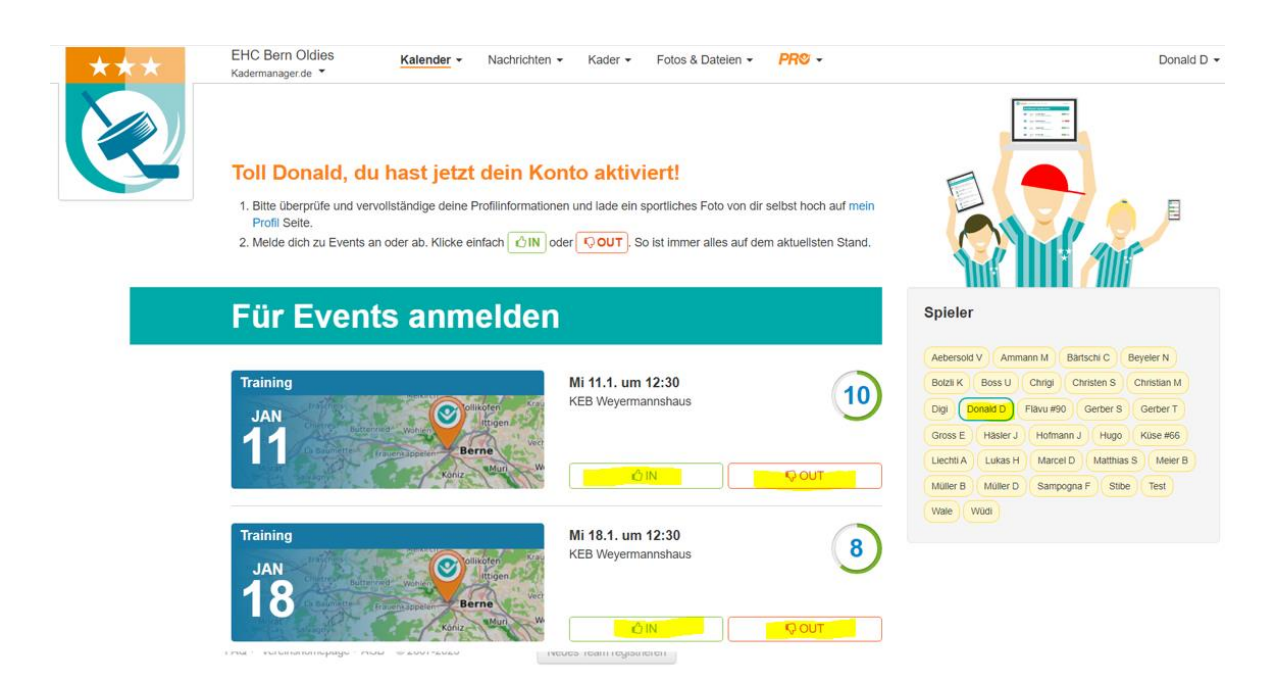

3. Mittels Klicken des Buttons «In» oder «Out» bei jedem Trainingsdatum angeben, ob du am Training teilnehmen kannst oder nicht.

## **Mutation der Trainingsangaben:**

Link unten in das Suchfeld deines Browsers kopieren:

#### <https://ehcbernoldies.kadermanager.de/>

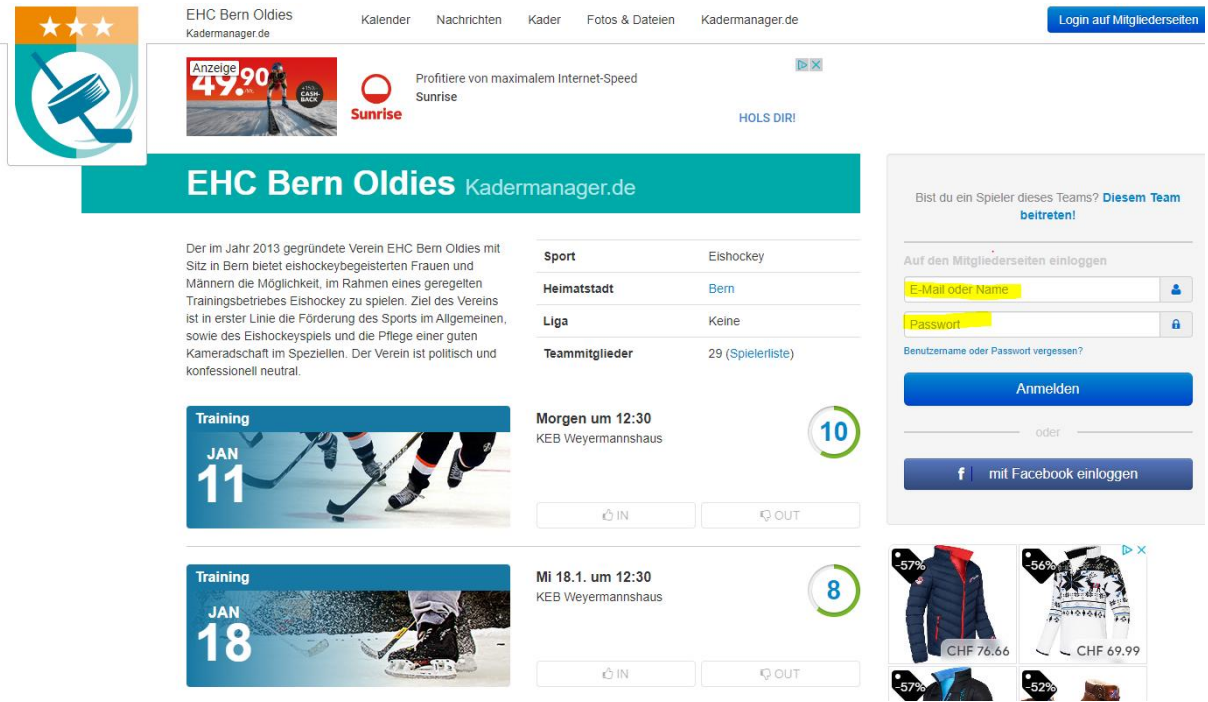

- 1. E-Mail-Adresse und Passwort aus der Bestätigungs-E-Mail in die gelb markierten Felder eingeben.
- 2. Auf Button «Anmelden» klicken

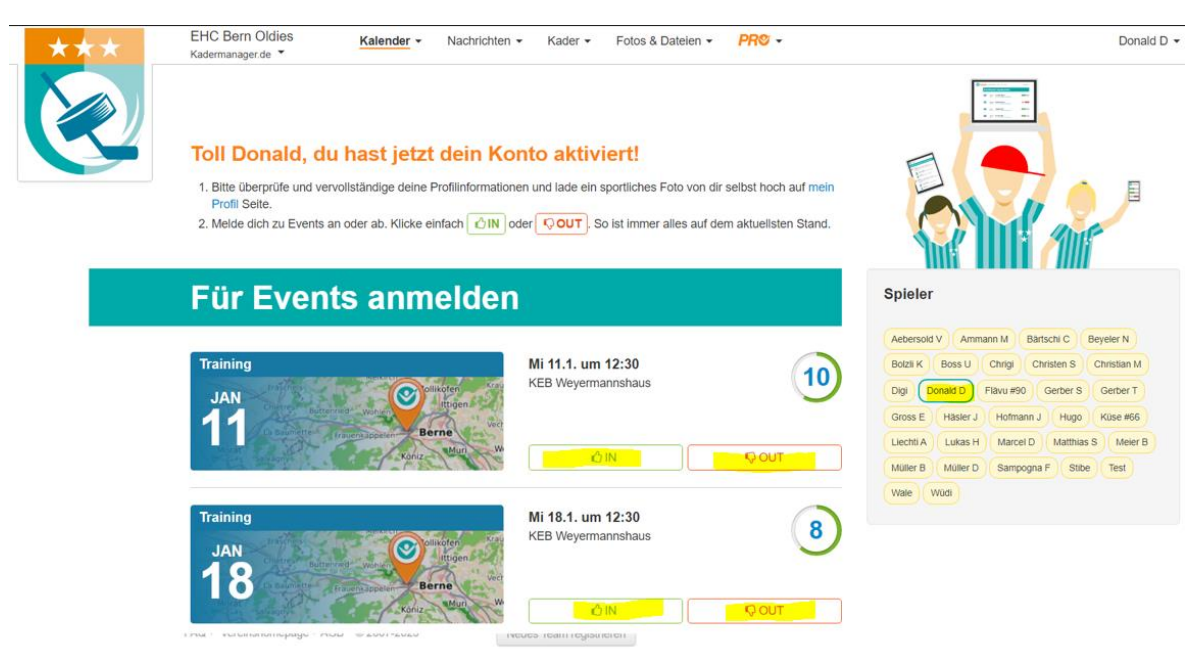

3. Trainingseinheit, welche mutiert werden soll, mittels Klick auf den IN oder Out Button aktualisieren.

## **Passwortänderung:**

Das vom System generiert Passwort kann durch ein eigenes Passwort ersetzt werden. Dabei wie folgt vorgehen:

Link unten in das Suchfeld deines Browsers kopieren:

<https://ehcbernoldies.kadermanager.de/>

- 1. Mittels Eingabe der E-Mail Adresse und des Passworts beim Kadermanager anmelden.
- 2. Mit Maus über Name oben rechts (siehe gelbe Markierung unten) zeigen

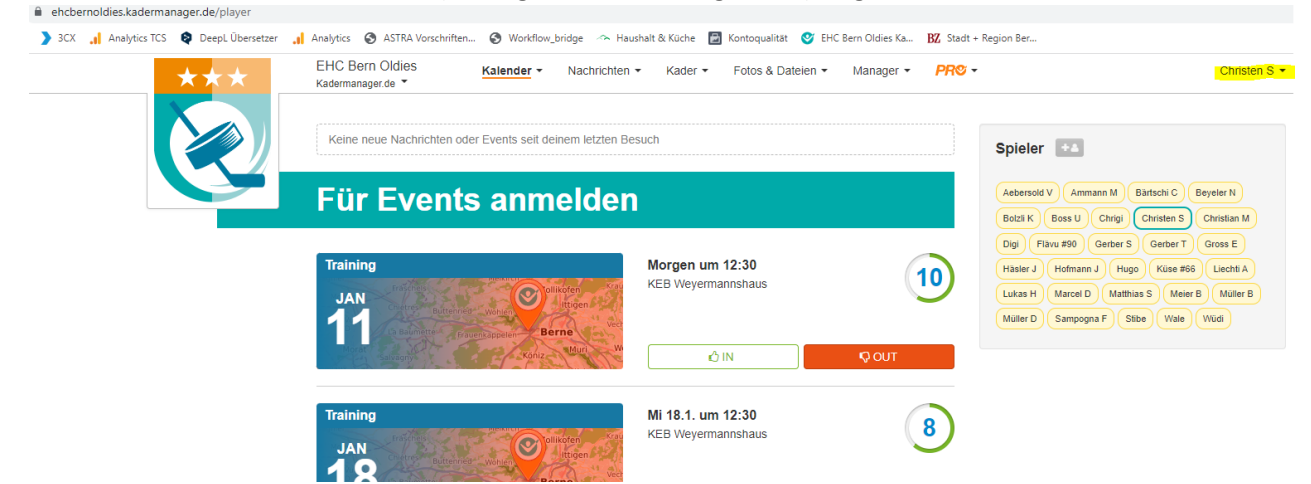

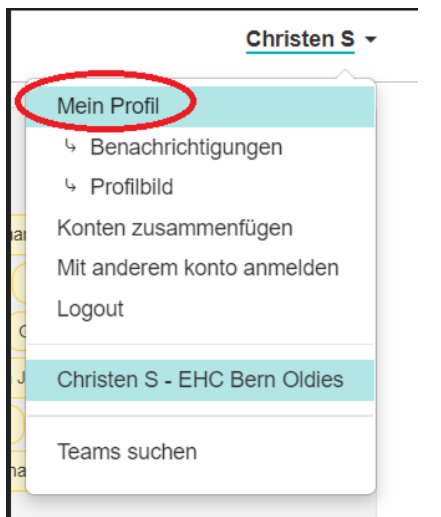

3. Im Auswahl-Menu «Mein Profil» wählen

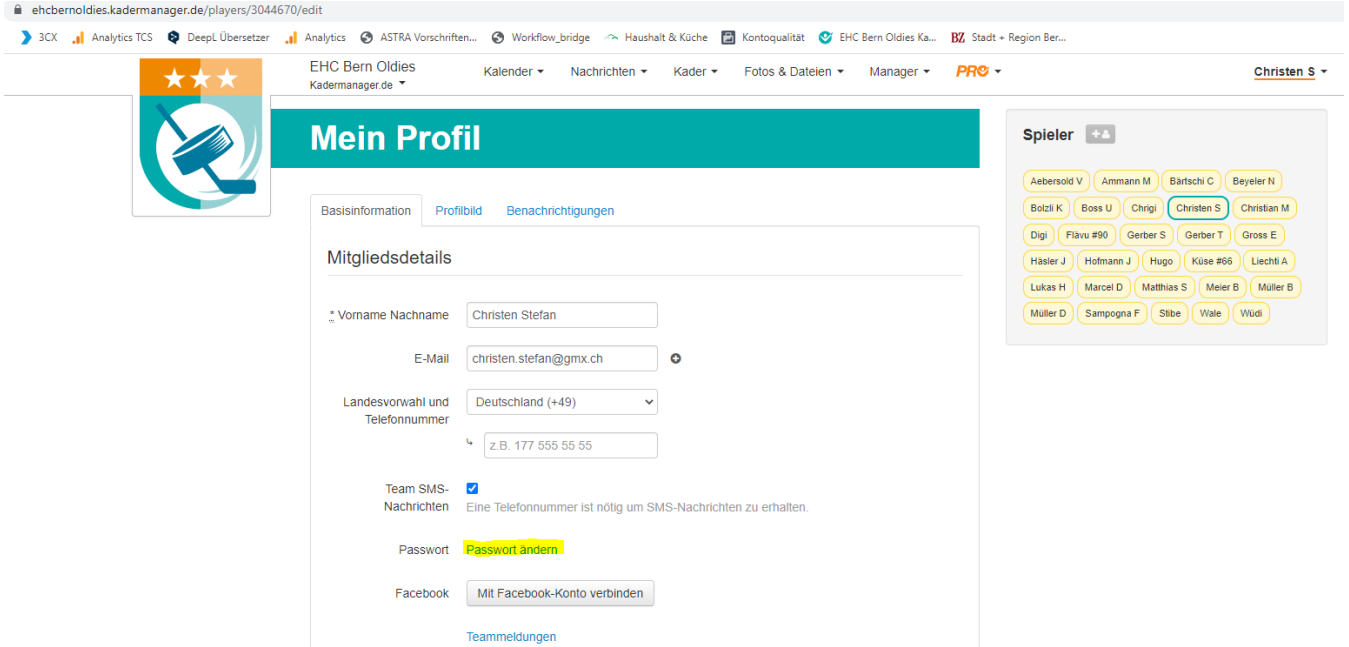

#### 4. Auf Button «Passwort ändern» klicken

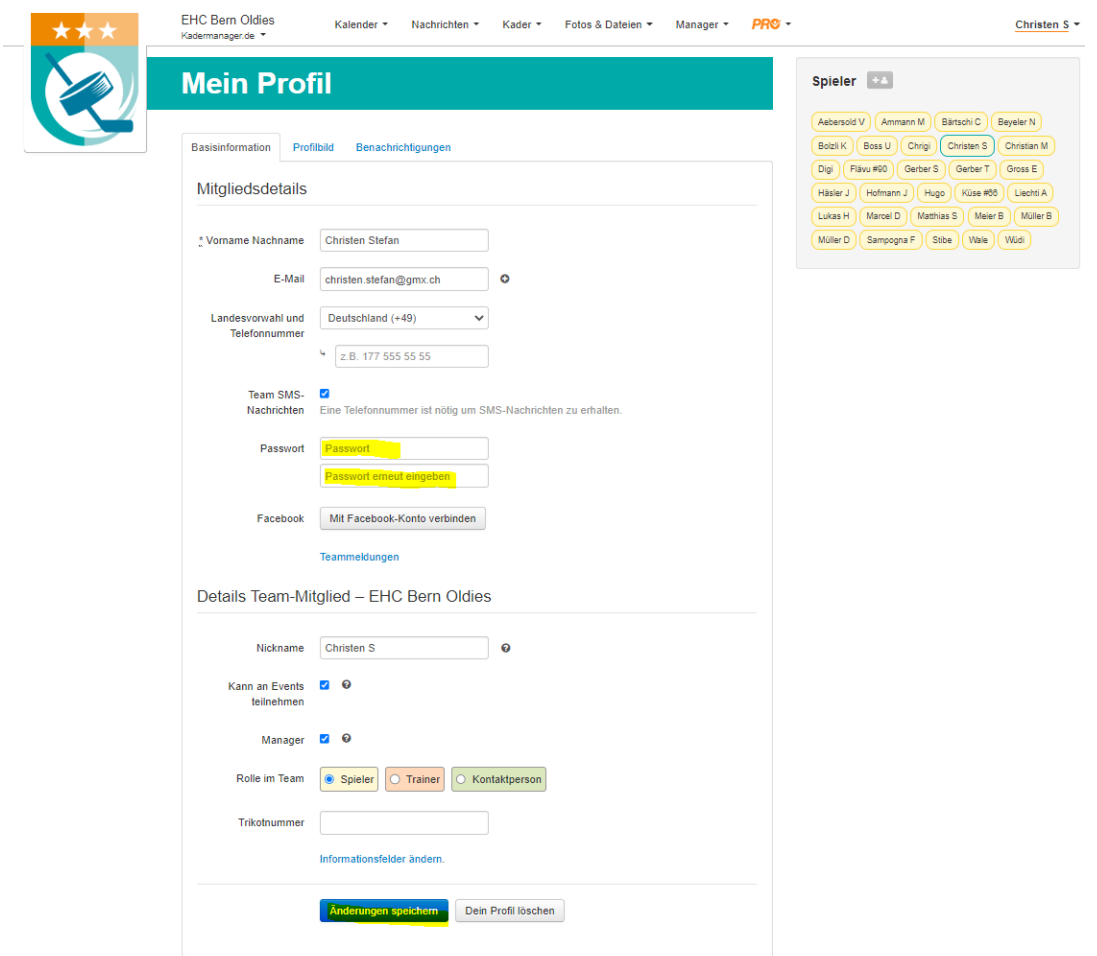

- 5. Neues Passwort im Feld «Passwort» sowie ein zweites Mal im Feld « Passwort erneut eingeben» eingeben (siehe gelbe Markierungen oben)
- 6. Änderung mittels Click auf den Button «Änderungen speichern» bestätigen